## **IMAGE QUALITY**

If you are having image quality issues, try the following:

- 1. Thoroughly clean the scanner.
- 2. Check the application settings.
- 3. If using iThresholding, try reducing the Contrast value.
- NOTE: Image calibration should only be performed when suggested by the scanner or the lamps or imaging guides have been changed.

## **ACCESSORIES***\**

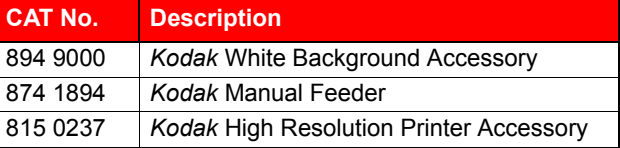

## **SUPPORTING DOCUMENTATION**

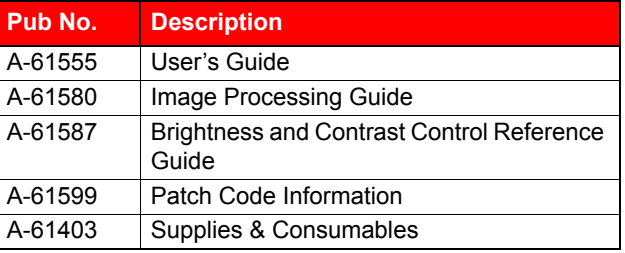

See the Kodak website, www.Kodak.com/go/docimaging, to access PDF files of these publications.

## **SUPPLIES***\**

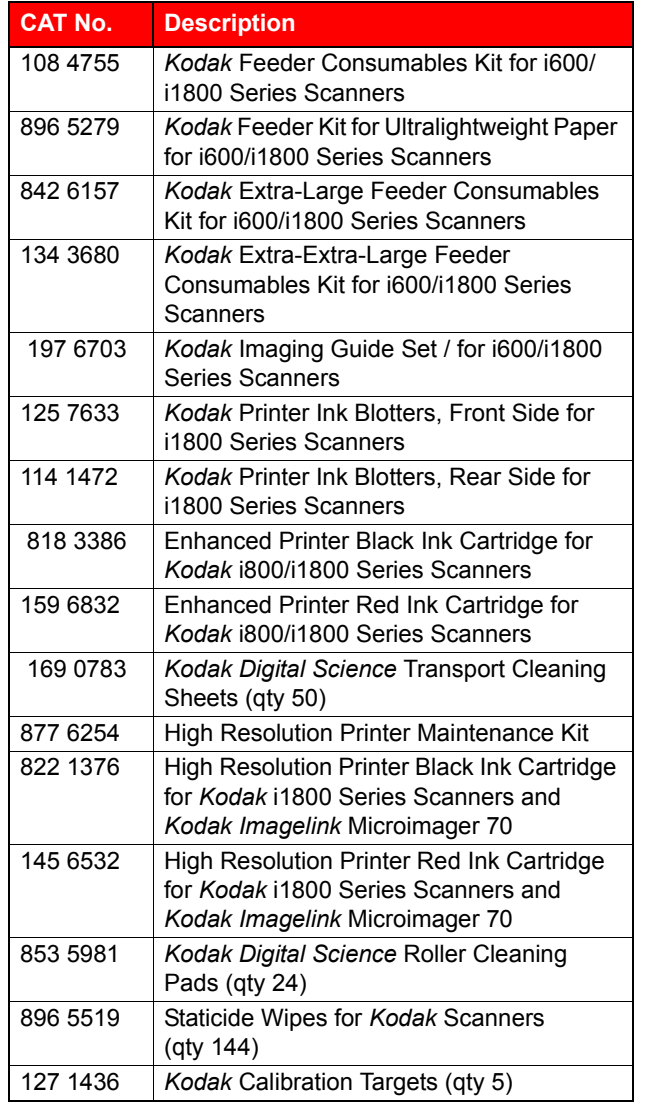

\* Items are subject to change.

EASTMAN KODAK COMPANY343 State Street Rochester, New York 14650 USA © Kodak, 2007 TM: Kodak and Digital Science

A-61556/Part No. 9E8465 October 2007

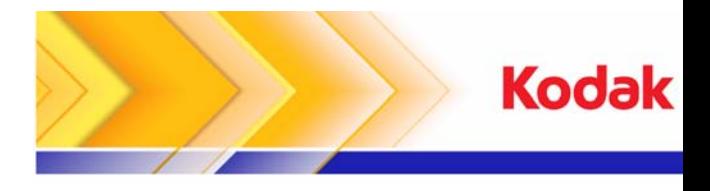

# i1800 Series Scanners

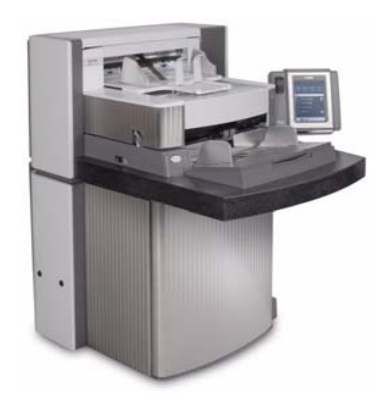

# **Quick Tips**

**www.kodak.com**

#### **United States and Canada**

**Kodak Field Service:1-800-356-3253**

**Kodak Professional Services:1-800-525-6325**

**All other regions Contact your local Kodak Support Center**

### **SCANNER LED**

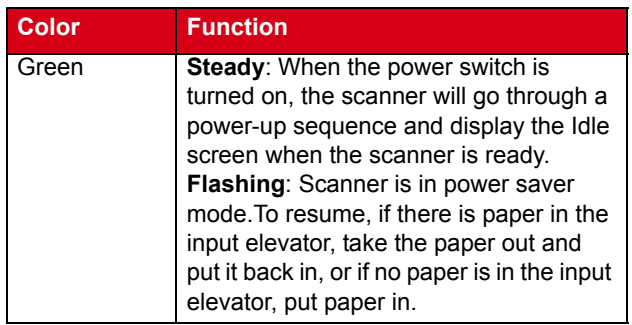

# **VIEWING THE OPERATOR LOG**

Chapter 6, *Troubleshooting*, in the User's Guide provides a description of the operator messages as well as a Problem Solving chart. The Operator Log can be accessed by touching **Operator Log** on the touchscreen or through the Scan Validation Tool.

#### **Accessing the Operator Log from the touchscreen.**

- From the Idle screen, touch **Operator Log**.
- NOTE: The Operator Log only displays messages since the last power-cycle of the scanner, while the Scan Validation Tool can display all messages that have occurred.

**Accessing the Operator Log from the Scan Validation Tool** 

- 1. Select **Start>Programs>Kodak>Document Imaging>Scan Validation Tool**.
- 2. From the Driver Types box, select **TWAIN**.
- 3. From the Drivers box, select **Kodak Scanner: i1800**  and click **OK**.
- 4. Click the Scanner icon to display the Main screen.
- 5. Click the **Settings** button to display the Settings screen.
- 6. Click the **Device** button to display the Device screen.
- 7. Click the **Diagnostics** button to display the Diagnostics screen.
- 8. From the Logs tab, select **Operator** from the dropdown box to display the Operator Log.

# **CLEANING AND MAINTENANCE**

Cleaning your scanner and preventative maintenance on a regular basis is required to ensure the best possible image quality.

NOTE: Certain document types generate more paper dust and debris and may require more frequent cleaning than recommended.

Following is a recommended preventative maintenance procedure to prevent costly interruption during production scanning.

#### *IMPORTANT:*

- • The Roller Cleaning Pad contains sodium lauryl ether sulfate and sodium silicate which can cause eye irritation. Refer to the MSDS for more information.
- • Staticide wipes contain isopropanol which can cause eye irritation and dry skin. Wash your hands with soap and water after performing maintenance procedures. Refer to the MSDS for more information.
- •Use only the recommended cleaning supplies.
- •Do not use canned/compressed air.

#### **PROCEDURES**

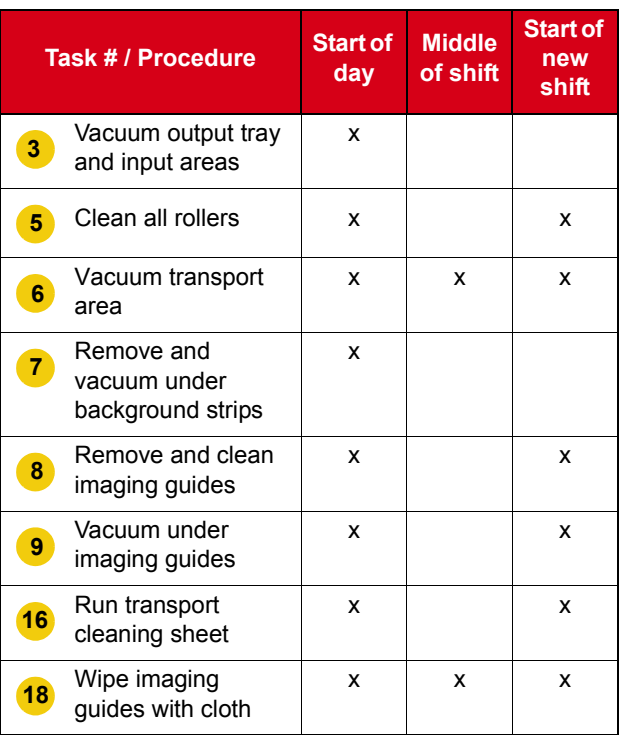

For detailed cleaning and replacement procedures, see Chapter 5, *Maintenance* in the User's Guide.

Several of the cleaning procedures require the use of a vacuum cleaner and attachments (i.e., small brush, crevice tool, etc.).

#### **TASKS**

**7**

- **1**Turn off the scanner.
- **2**Remove the output tray.
- Vacuum the output tray area and the input area (input elevator) using a brush attachment of a vacuum cleaner.**3**
- **4**Open the pod.
- Clean all rollers/tires with a roller cleaning pad (i.e. upper and lower rollers, feed module tires and separation roller tires). Inspect the tires and preseparation pad for wear and replace if necessary. **5**
- Clean the transport area using a brush attachment of a vacuum cleaner.**6**

When cleaning this area, pay particular attention to the following areas:

- the edges of the transport
- the reflective tape near the front of the transport
- the reflective tape near the front of the pod
- the three multifeed sensors at the base of the transport and the pod

Remove the upper and lower background strips and vacuum these areas. When finished, reinsert the strips.

- Remove the upper and lower imaging guides. **8**
- Using the crevice tool, vacuum any dust and debris in the imaging guide area particularly on the glass plate between the lower lamps. **9**
- **10** Clean both sides of the imaging guides with a Staticide wipe.
- **11**Dry the imaging guides with a dry Staticide wipe.
- **12** Inspect the imaging guides for any scratches and replace them if necessary.
- **13**Reinstall both imaging guides.
- **14**Close the pod.
- **15**Turn on the scanner.
- Run a transport cleaning sheet through the transport. **16**
- **17**Open the pod.
- Wipe the exposed side of the imaging guides with a lint-free cloth.**18**
- **19** Close the pod and scan a test image to ensure image quality.